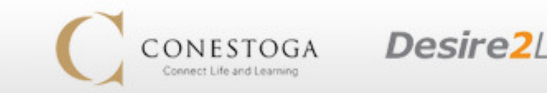

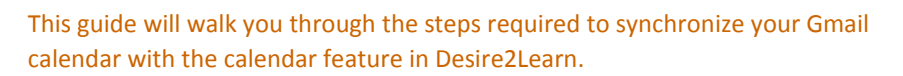

## Part 1: Configuring D2L

1. On the landing page for any course, click the arrow beside "Calendar" and choose "Go to Calendar"

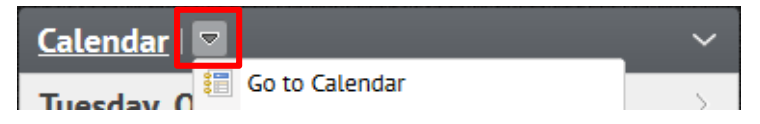

- 2. At the top right-hand corner of the Calendar screen, click **Settings**.
- 3. In the Calendar Options, under the sub-heading "Calendar Feeds", click the box beside "Enable Calendar Feeds", then click Save at the bottom of the page.

<sup>o</sup> Subscribe

**A** Print **&** Settings

- 4. Click on **"Subscribe"** at the top right-hand corner of the screen
- 5. In the Calendar Subscription window you have a choice to which calendars you want to sync. It will automatically default to "All Calendars and Tasks"

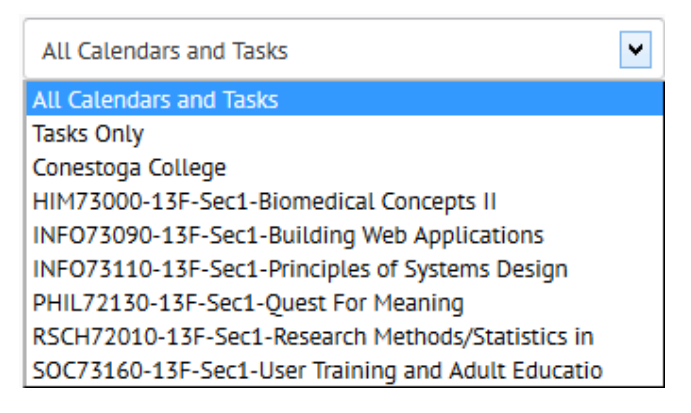

6. Select and copy the URL *(web address)* provided (*Ctrl + C*)

## Part 2: Synchronizing with GMail

- 1. Log onto your Gmail account
- 2. Click on "**Calendar**"
- 3. On the left-hand side of the screen there are two options "My Calendars" and "Other Calendars"; click on the **down arrow** beside Other Calendars
- 4. Select **"Add by URL"**

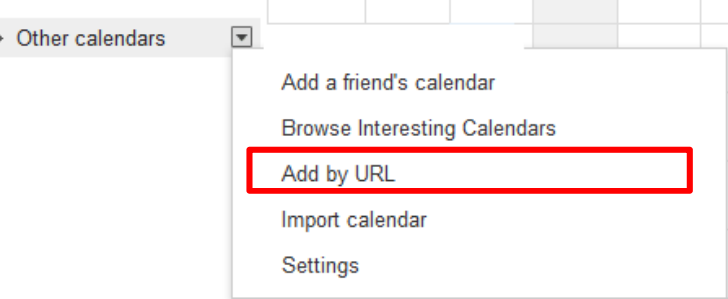

5. Paste the URL you copied in the previous step into the text field provided.  $(Ctrl + V)$ 

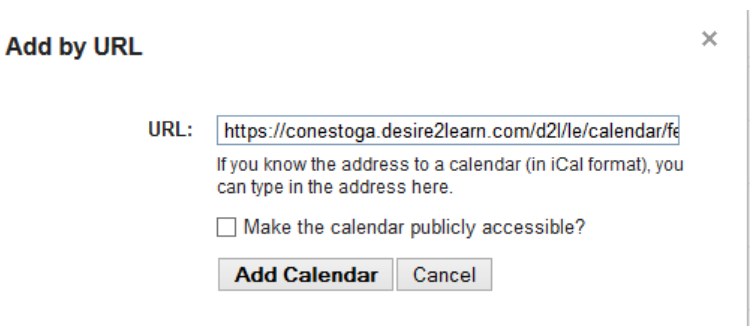

**6.** Click **"Add Calendar"** to finish synchronizing your calendar.